## **300M** Professional Mini

## WiFi Bridge

## WiFi Repeater

## VAP11N

## Quick Setting Guide

### **Declaration**

Copyright © 2015 Shenzhen HouTian Network Communication Technology Co.,Ltd. All Rights Reserved,with retained ownership.

Without Shenzhen HouTian Network Communication Technology Co., Ltd written authorization, any company or personal can't copy, writer or translation part or all contents. Can't do commodity distribution for any commercial or profitable purposes by any ways (electricity, mechanical, photoprint, record or other methods).

**VONETS** is the registered trademark of Shenzhen HouTian Network Communication Technology Co., Ltd. The other all trademarks or registered trademarks mentioned in this documents are belong to the individual owners.

The product specifications and information technology mentioned in this manual are just for reference, if any updates,without other notice. Except for special agreements, this manual is just for user guidance, any statements, information and so on in this manual can't constitute the warranty of any forms.

### **Product Introduction:**

### VAP11N supports two kinds of functions

1. WiFi Repeater ( VAP11N) : is a functional device that assists the Internet communication gateway to expand wireless coverage area. It is mainly used for expansion of wireless network signal and area coverage to make sure the smooth running of home wireless network.

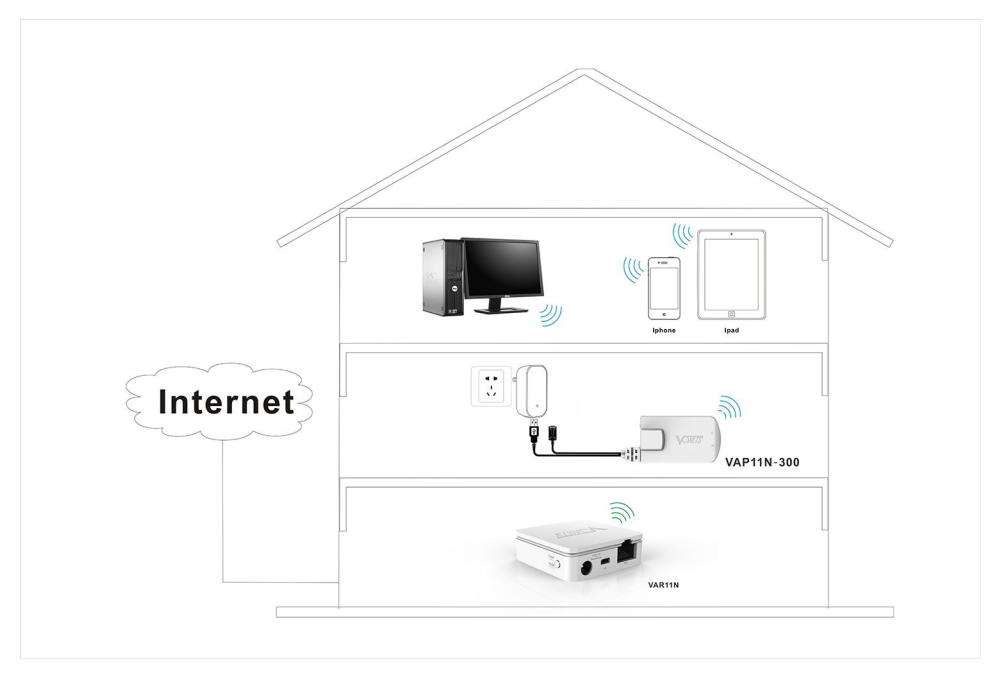

2. Intelligent WiFi Bridge mode(VAP11N): WiFi intelligent bridge function, wireless to wired, wired to wireless intelligent switching.

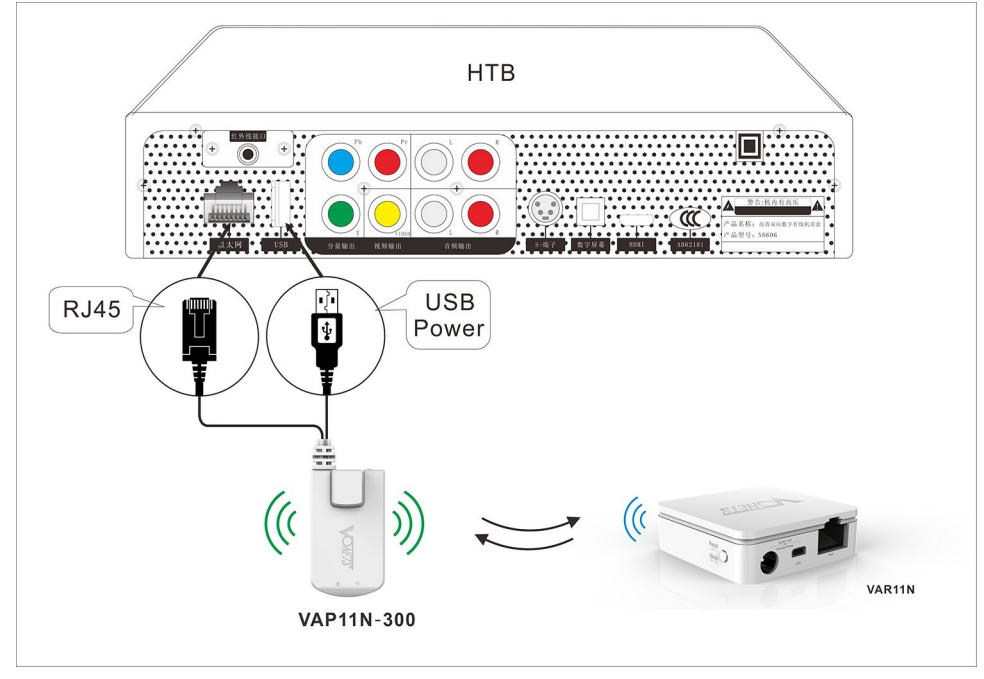

### Remark:

1. When you want to restore the factory default setting, please press RESET button on the product for 5 seconds, after blue light blink a few, it will reset automatically (it will take about 30 seconds).

2. The operative mode of the device is "WiFi bridge+WiFi Repeater", user no need switch WiFi repeater and bridge.

# Chapter 1 Quick Setting Guide of WiFi Repeater mode

### **1. Configure VAP11N**

- $\triangleright$  Wireless connect VAP11N by laptops, smart mobiles, IPAD and other wireless devices.
- > The default WiFi SSID (WiFi name) is: VONETS\_the last six characters of product MAC address.
- $\triangleright$  The default WiFi password is 12345678

If you configure VAP11N by computer, please set computer IP address to obtain an IP address automatically, please see the words in the red circle of the following picture:

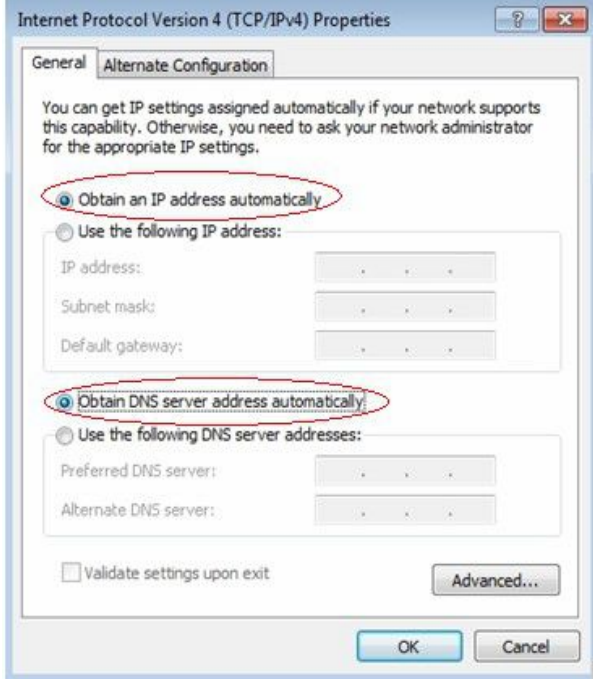

Remark:

1) If users wireless connect VAP11N by computer, please disable the Local Area Connection and other adapters.

2) If users wired connect VAP11N by computer, please disable the Wireless Network Connection and other adapters.

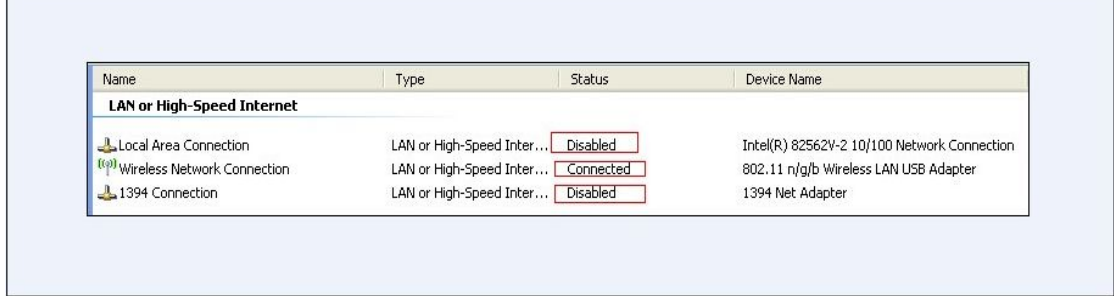

**2**.Open the browser, enter http://vonets.cfg or enter the IP address of VAP11N: http://192.168.2 54.254.

**VONETS**——**VAP11N 300M** WiFi Repeater WiFi Bridge

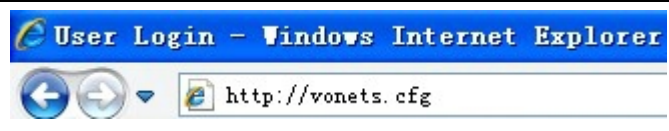

Remark:

1)Enter domain name, then Enter, the login page will appear, the default user and password is admin.

2)After reset to the factory, the default IP of VAP11N is 192.168.254.254.

#### **3. Scan Hotspots**

After entering the IE browser, the WiFi hotspots window will appear, can search the WIFI hotspots

signal that opened SSID broadcast around, please see the following:

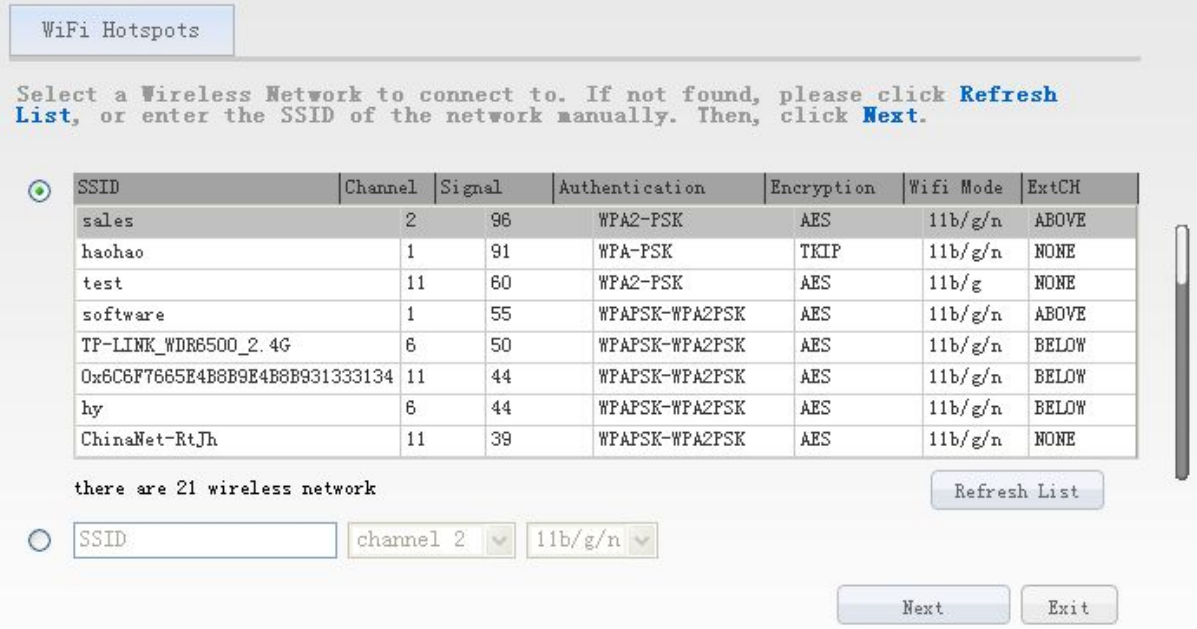

**4**. Choose a correct WiFi signal, then click Next, the following interface will appear:

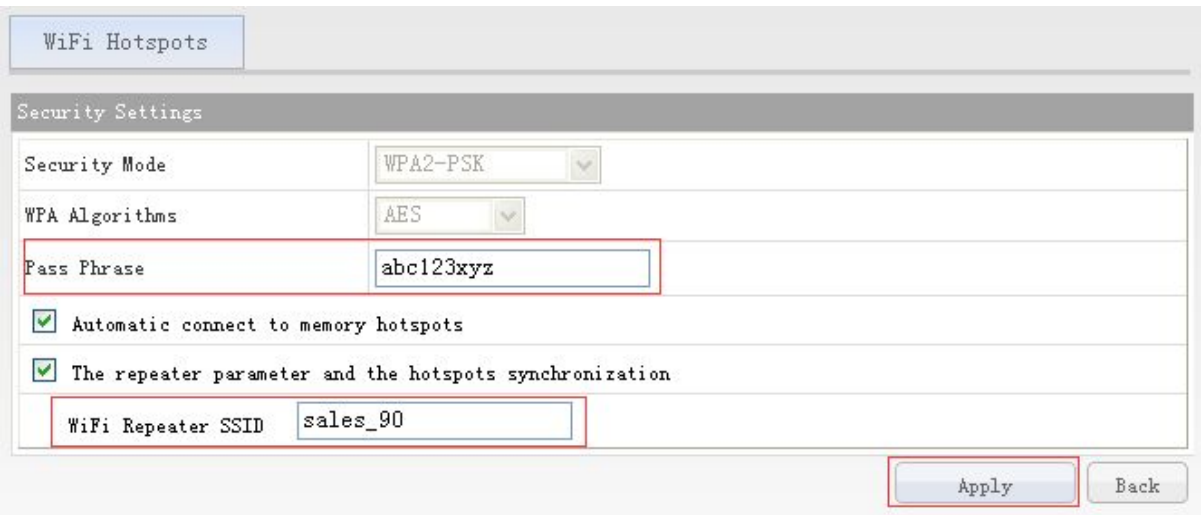

**5.** Enter the correct password of the wifi hotspot that VAP11N connected, confirm it is correct one, then click Apply button.

### **VONETS**——**VAP11N 300M** WiFi Repeater WiFi Bridge

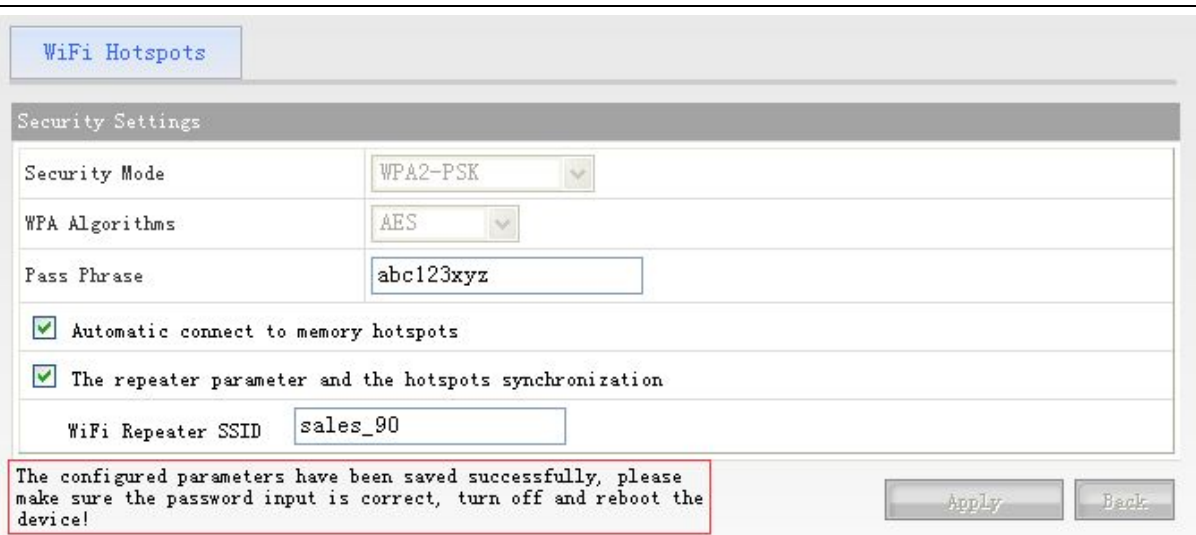

**6.** After click Apply button, the above prompt will appear, after saved the configuration parameters successfully, in ensuring the correct password, please restart the device.

Remark: 1) After configured successfully, the WiFi name of the device is source WiFi name the last two character of Mac address, the password, encryption method and channel and some other parameters are the same as source hotspot, user can change SSID (hotspot name) and password in WiFi repeater option.

2) In local area network, there is more than one WiFi repeater, it is recommended users to use a static IP configuration. The method of how to set static IP, please click to refer to the documents:

[http://www.vonets.com/serviceView.asp?D\\_ID=215](http://www.vonets.com/serviceView.asp?D_ID=215)

### **4.WiFi Repeater**

In "Basic Settings", user can choose to disable WiFi network, revise WiFi Repeater (SSID).

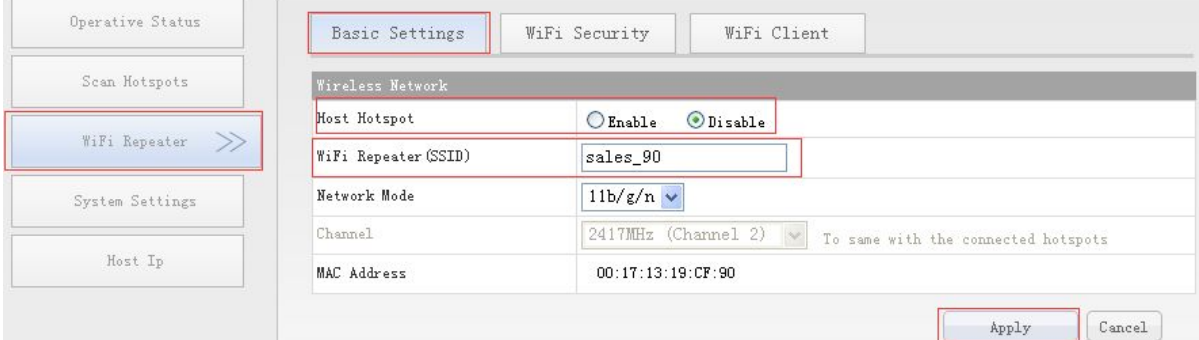

In "WiFi Security", user can change Security mode and WiFi pass phrase.

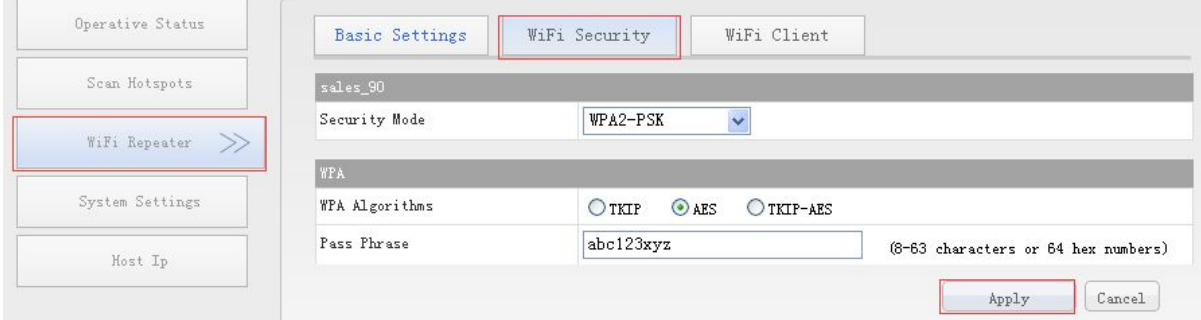

Shenzhen Houtian Network Communication Technology Co.,Ltd

http://www.vonets.com